# **INSTRUCTIONS MANUAL FOR FILLING ONLINE APPLICATION FOR NATIONAL OVERSEAS SCHOLARSHIP FOR ST CANDIDATES (Academic Year 2023-24)**

*Please read all instructions carefully, before filling the "National Overseas Application Formî* 

- 1. **Basic Instructions**: The Candidate is required to follow the below mentioned instructions.
	- a. It is necessary to **register at Digilocker** for all candidates.
	- b. All candidates need to **upload** their required documents first on **Digilocker**. The uploaded documents will be used while filling the application form by fetching from the Digi locker to fill the application form.
	- c. All documents should be uploaded in **pdf file** and the **Profile Photo**  should be in **jpg/.jpeg** format.
	- d. In case of any problem while filling the application form in **Google Chrome or any other browser**, it is advised to **use internet explorer**. In case any issue/error in internet explorer as well, it is advised to **clear browser history/cache** and try again.
- 2. Before initiating registration process, Candidates are advised to keep following legible documents ready in **pdf file, except Profile Photo, which should be in jpg/jpeg**

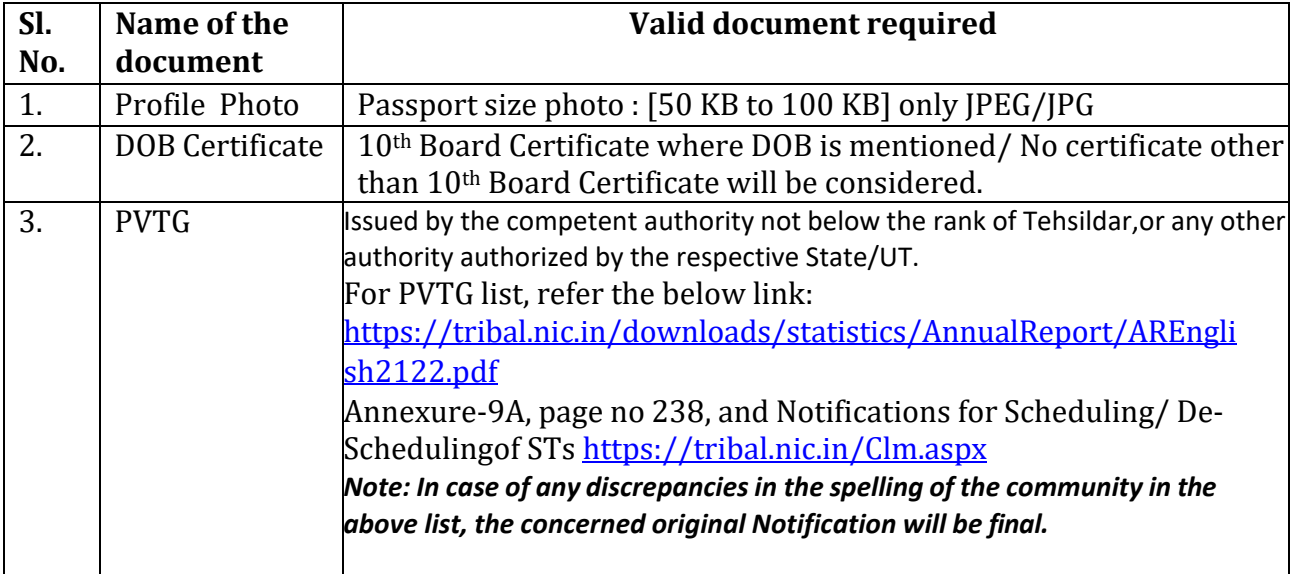

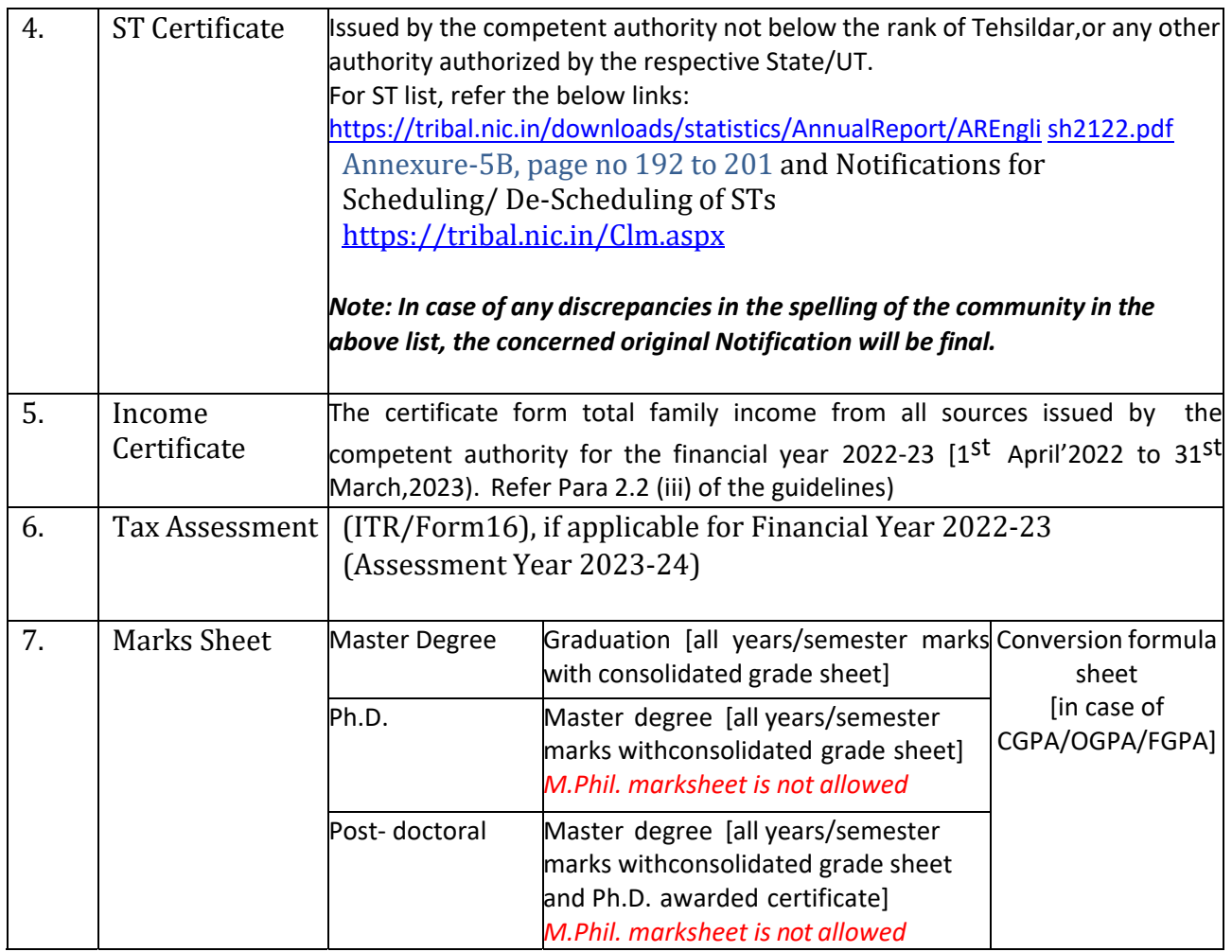

**There are three stages for filling application of National Overseas Scholarship for ST Candidates:** 

- **Step-I. Registration Process in National Overseas Portal.**
- **Step-II. Registration Process in Digi locker Portal (Only for those candidates who** don't have Digi locker Account.)
- **Step-III. Filling Application Form**

**Note:** It is mandatory for all the candidates to register separately on National Overseas **Scholarship portal at** *https://overseas.tribal.gov.in/* **as well as on Digi locker portal at**  *https://digilocker.gov.in*

## Step-I. Registration Process in National Overseas Portal

 The candidate is required to register him/herself in the portal at https://overseas.tribal.gov.in with valid E-Mail ID and Mobile Number.

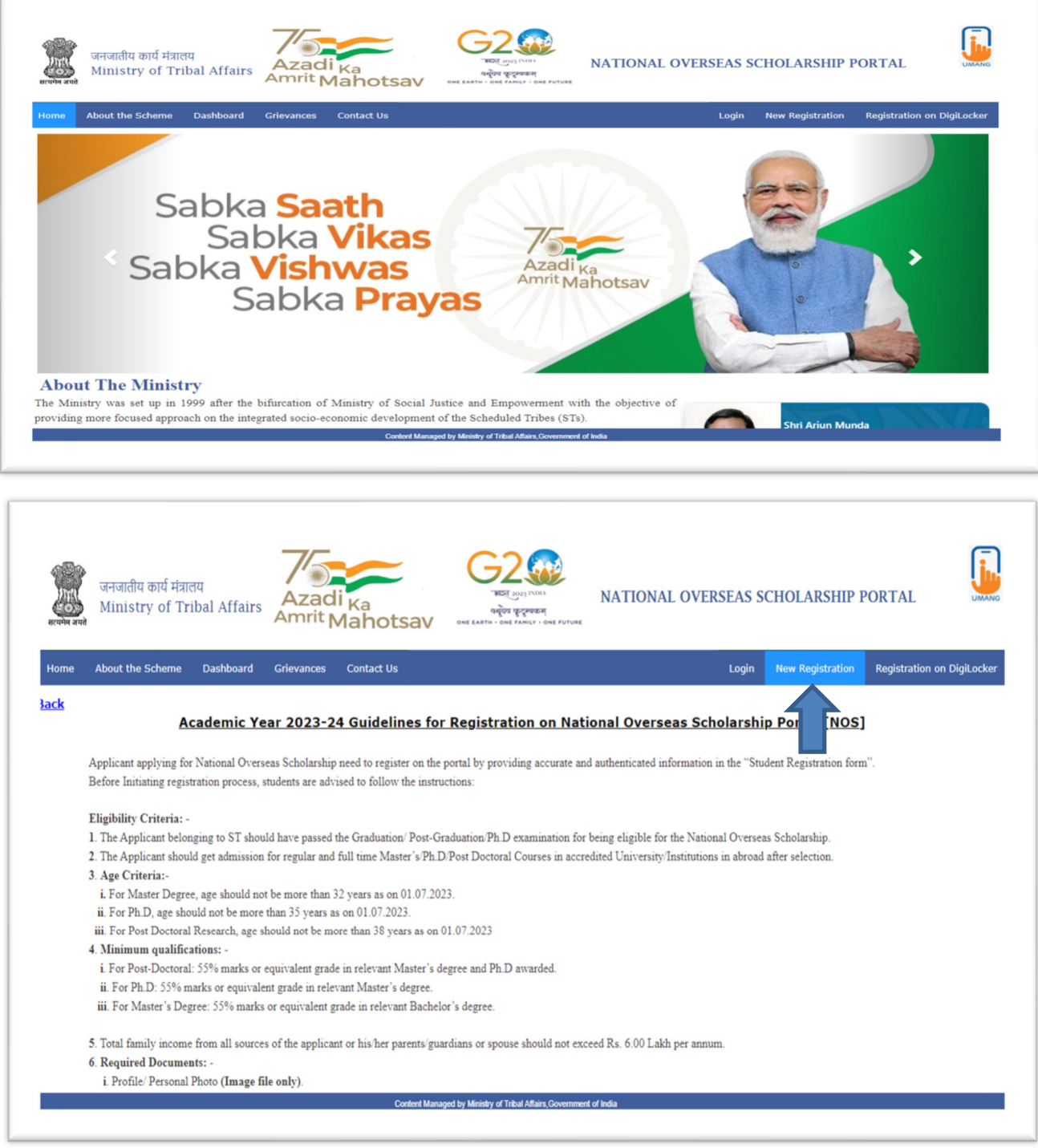

**After clicking on New Registration**  $\Rightarrow$  **Student Registration tab, the registration form will open.** 

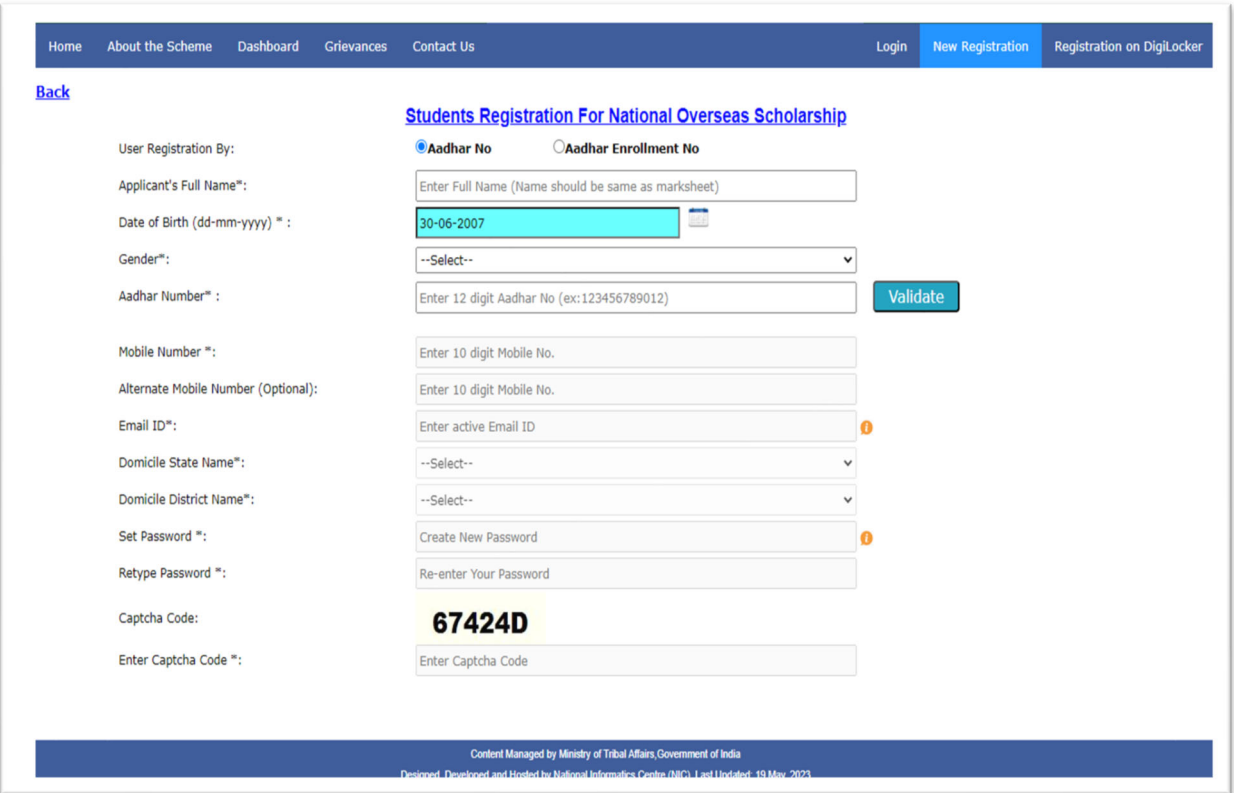

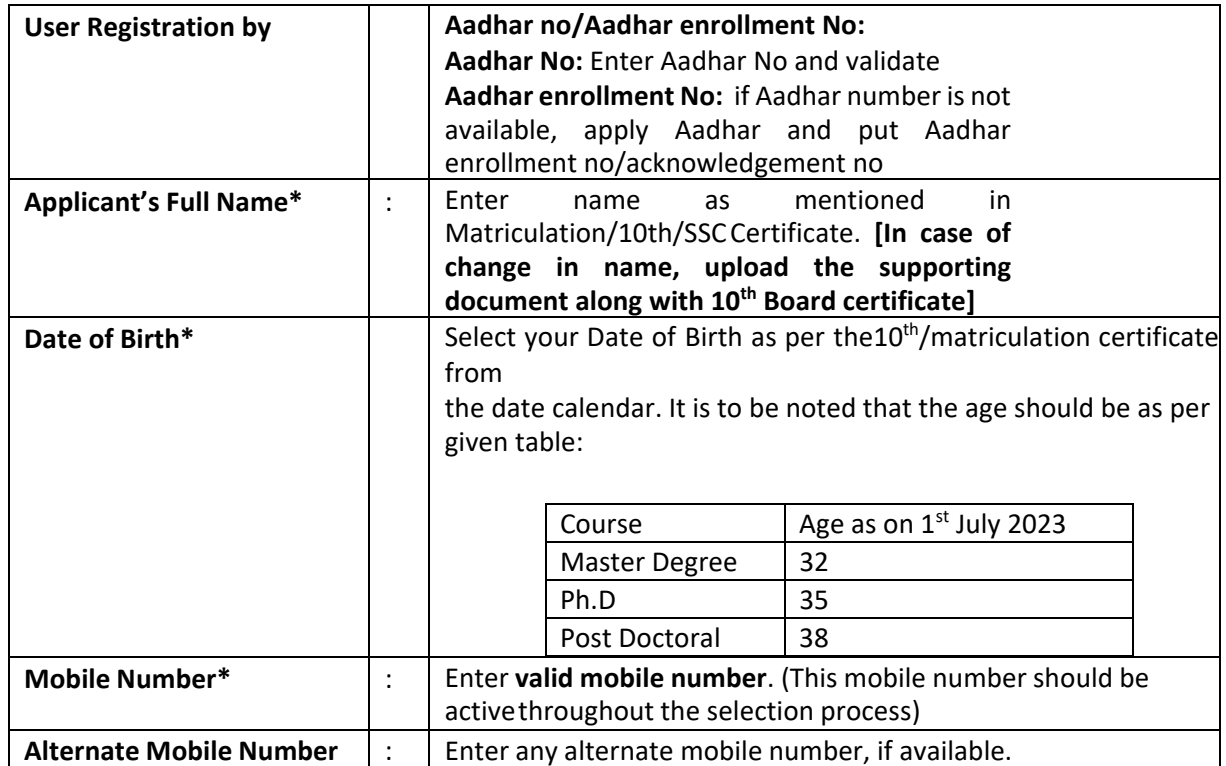

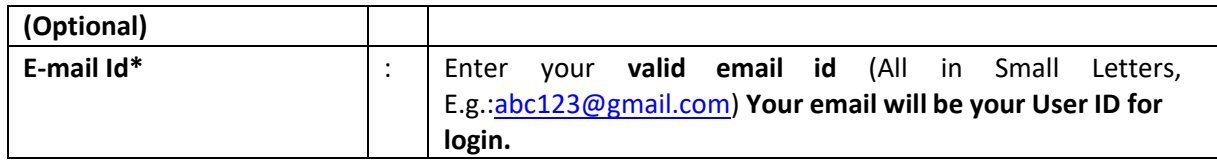

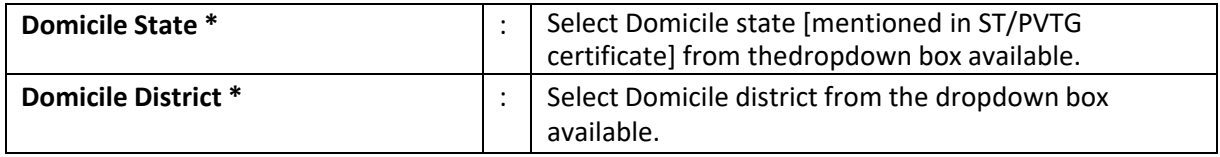

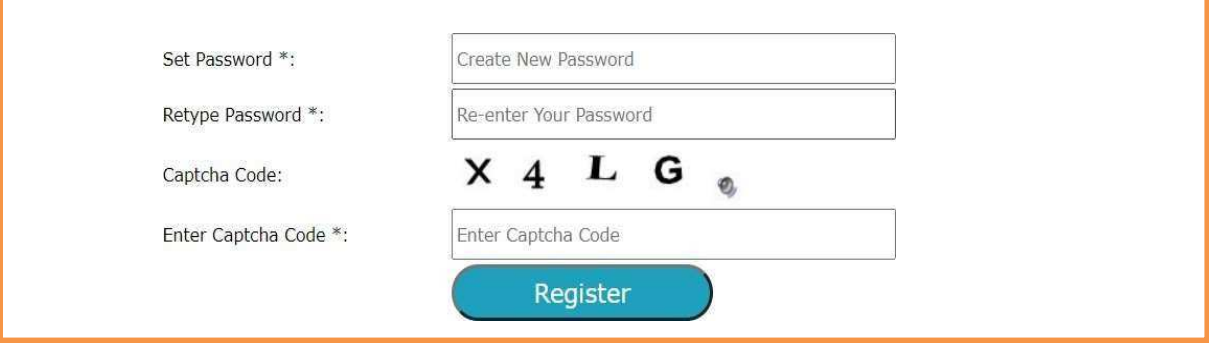

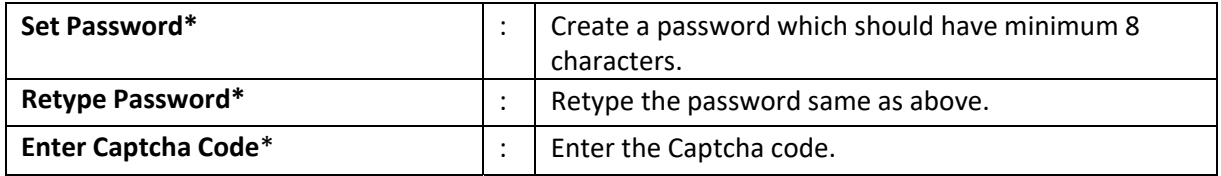

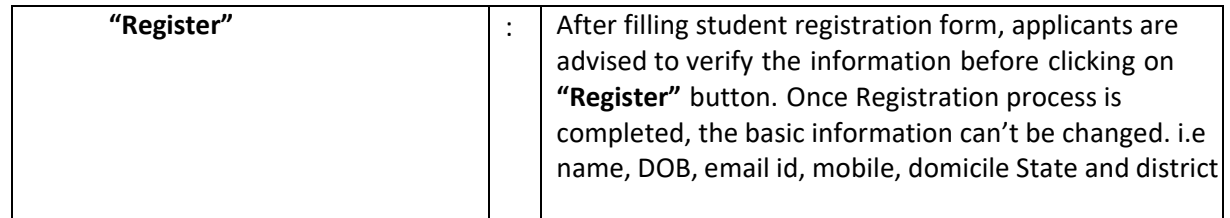

*!!! After clicking register button, You will receive an OTP on your mobile and email id mentioned during registration process. Now you are required to enter the same OTP in the text box and also click submit button* 

If incase OTP is not received, kindly click on the resend OTP button.

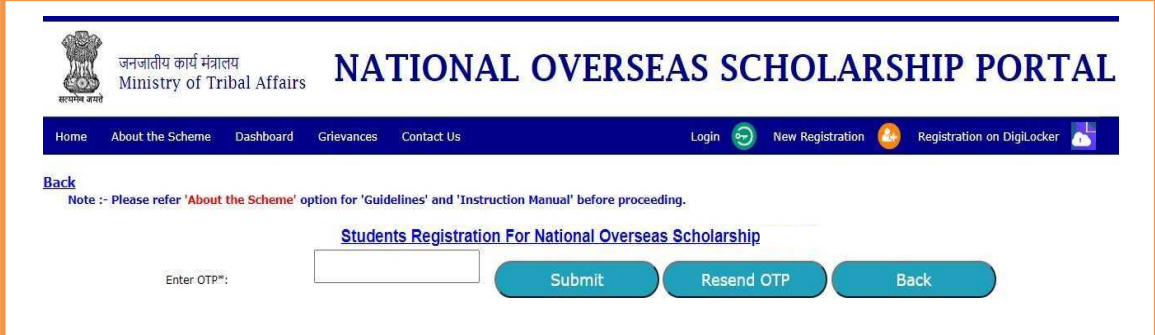

**The applicant will get confirmation message as "Your registration completed successfully**î after entering correct OTP and submitting.

*!!!Remember your login and password for all future correspondence.* 

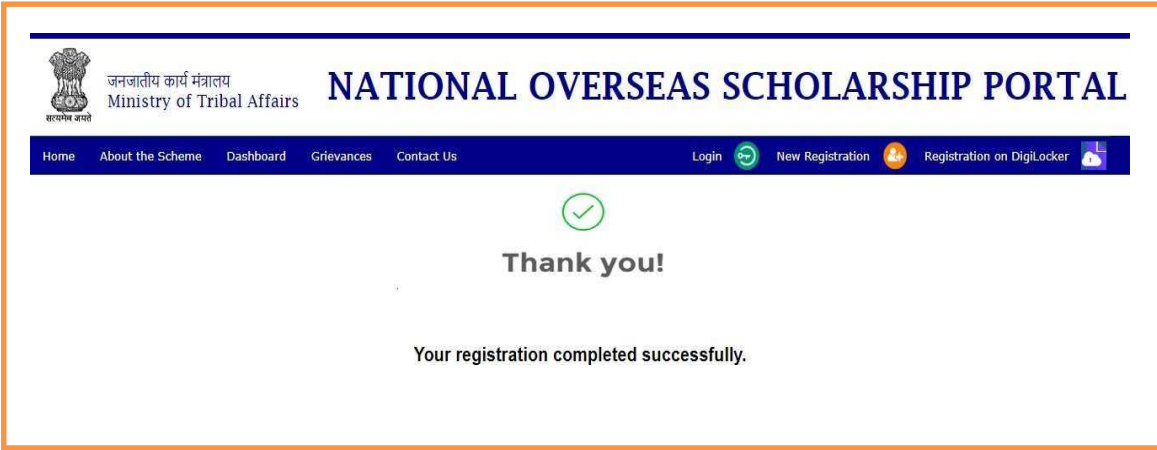

Step – II Registration Process for Digi locker (Only for those who don't have Digi locker ID)

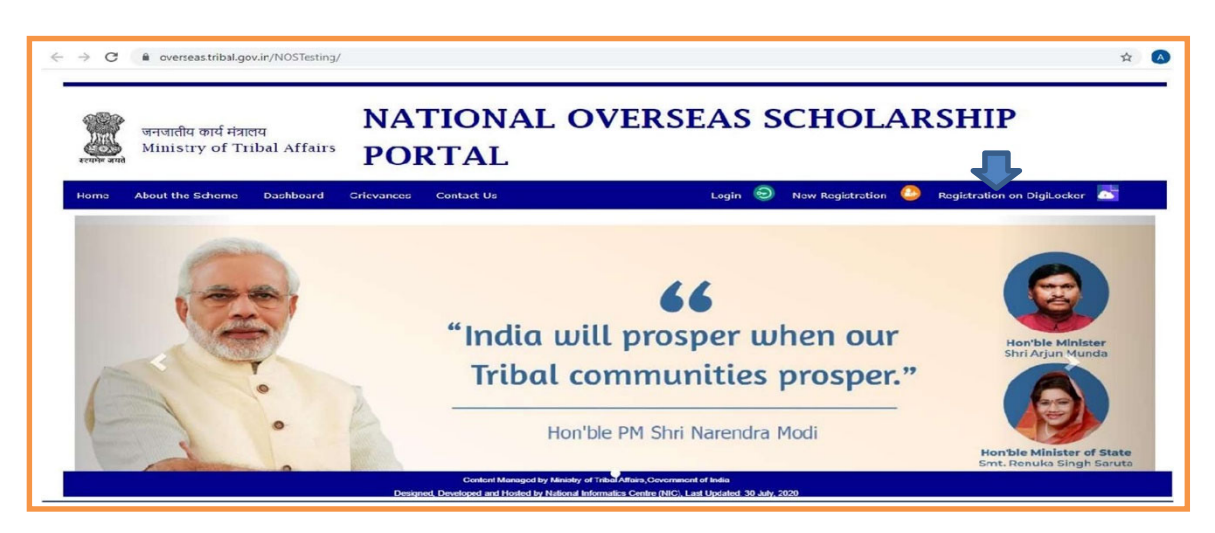

 $\triangleright$  The applicant whose account is not on Digi Locker will have to register his/her new account by clicking on the "Register on Digi Locker" button.

*!!!No need to create another account, if you have already registered on Digilocker. You may use the same account ID for login and Upload /retrieve the required documents from Digi locker. The documents available on Digi locker will be directly fetched and need not be uploaded again. Only those documents which are not available in Digi locker are required to be uploaded by the applicant.* 

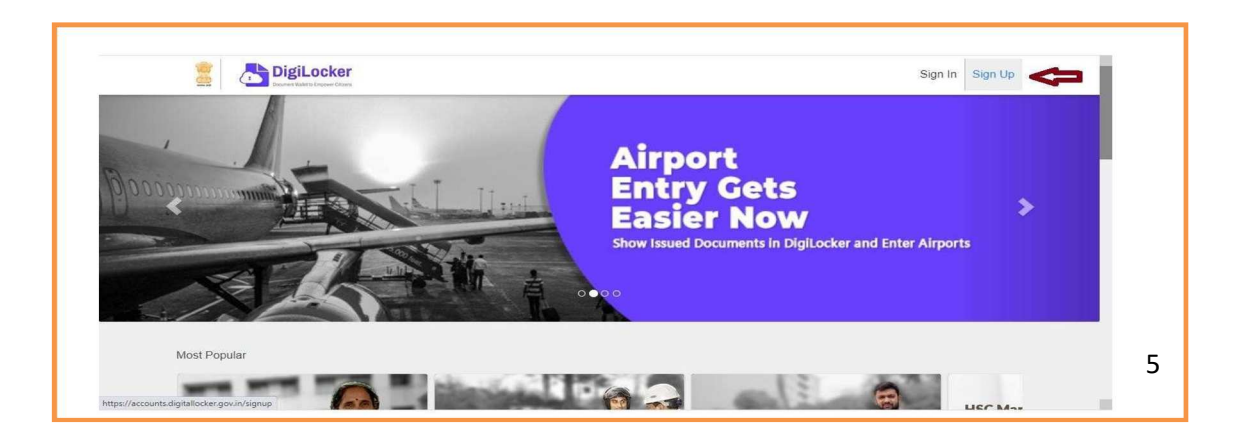

**Process for Sign Up:** By clicking on Sign Up button, where the applicant will be asked

to enter Aadhar number and click on Next button.

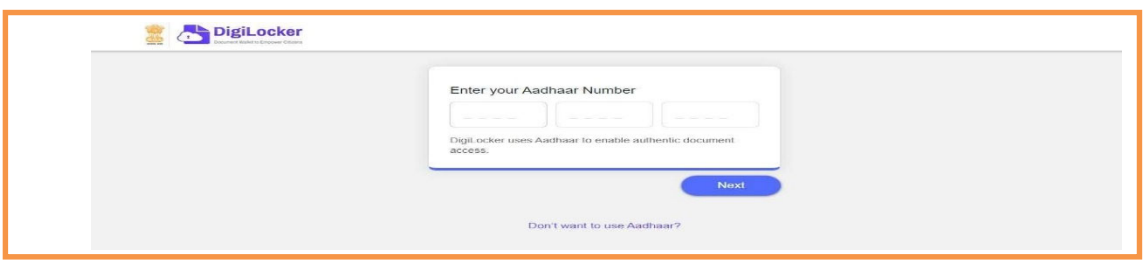

**Enter the OTP received on mobile number and click on Submit button.** 

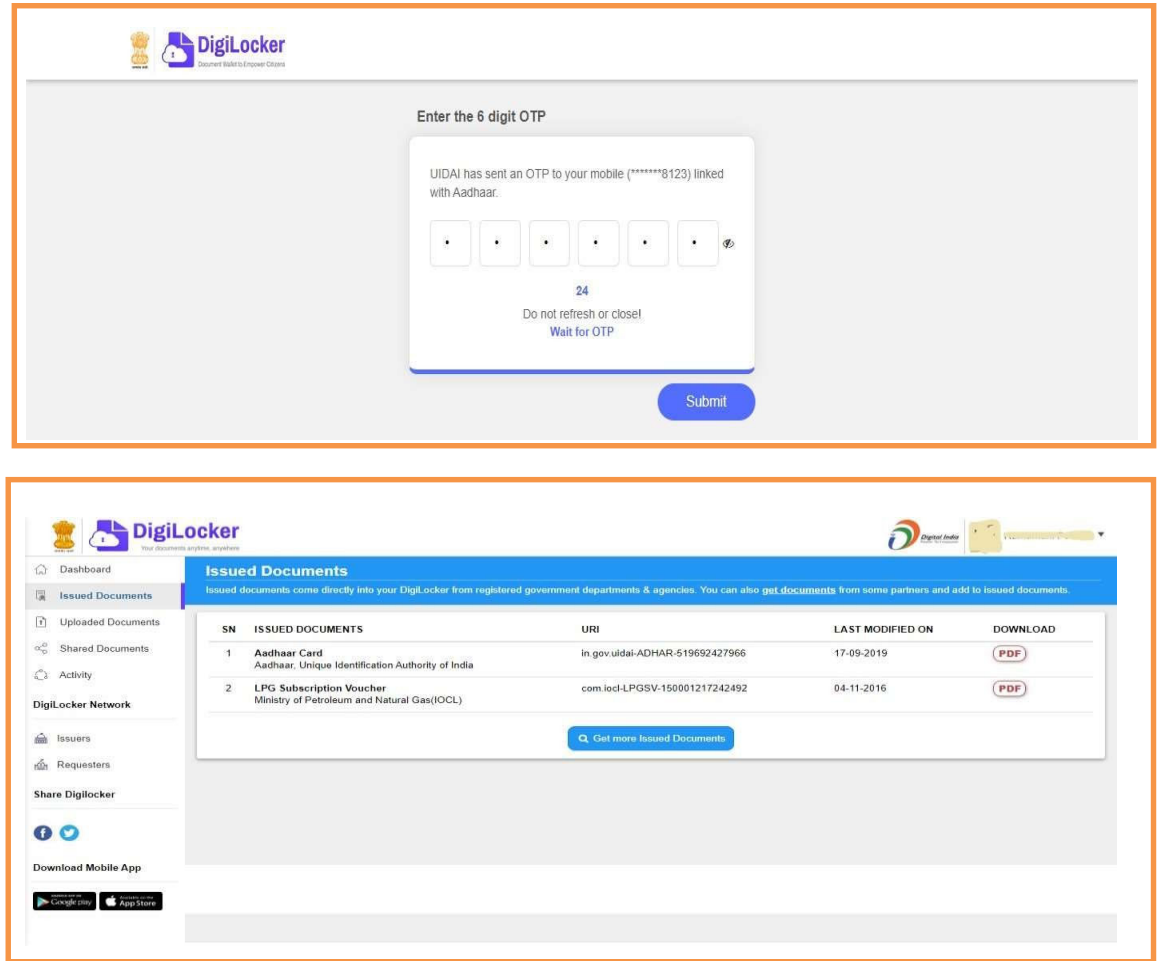

 Now you have to create a security Pin code (6 digit) by yourself and remember it for further use and click on submit button. Then your Digi locker account will open.

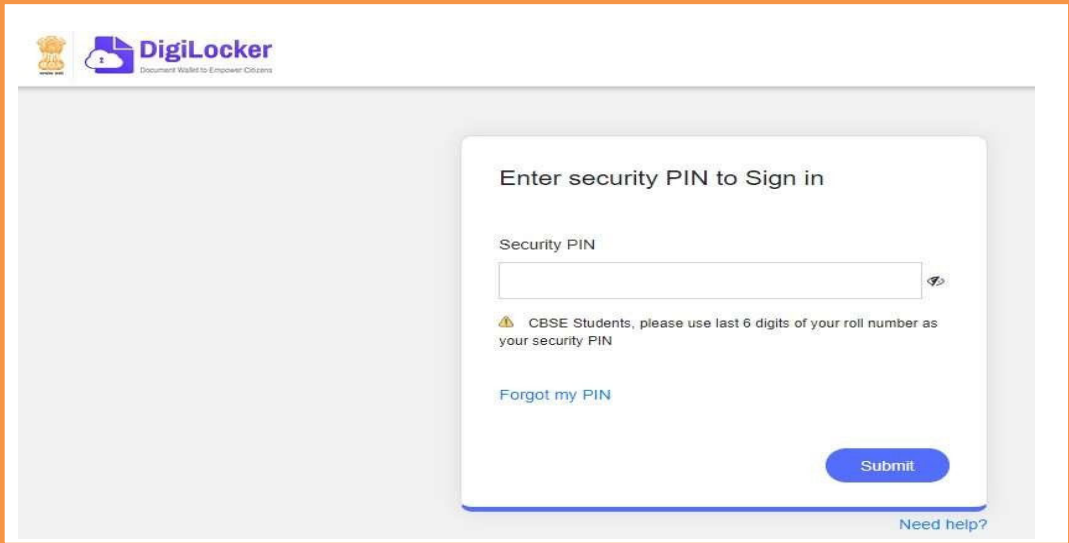

P**lease verify your email**: Kindly enter your mail id shown in the below image and click on ì**Send Verification button**î. You will receive OTP on your registered e-mail. After entering OTP your Digilocker account will be activated.

In the dash board of Digi locker there are two columns one is "Issued Documents (Verified by Government or competent authority)**î** and another is **ìUploaded Documents**  (self-uploaded)".

 **How to Upload the Documents on Digi Locker:** If any related document is not under Issued documents, upload all the required document at "Uploaded documents" section.

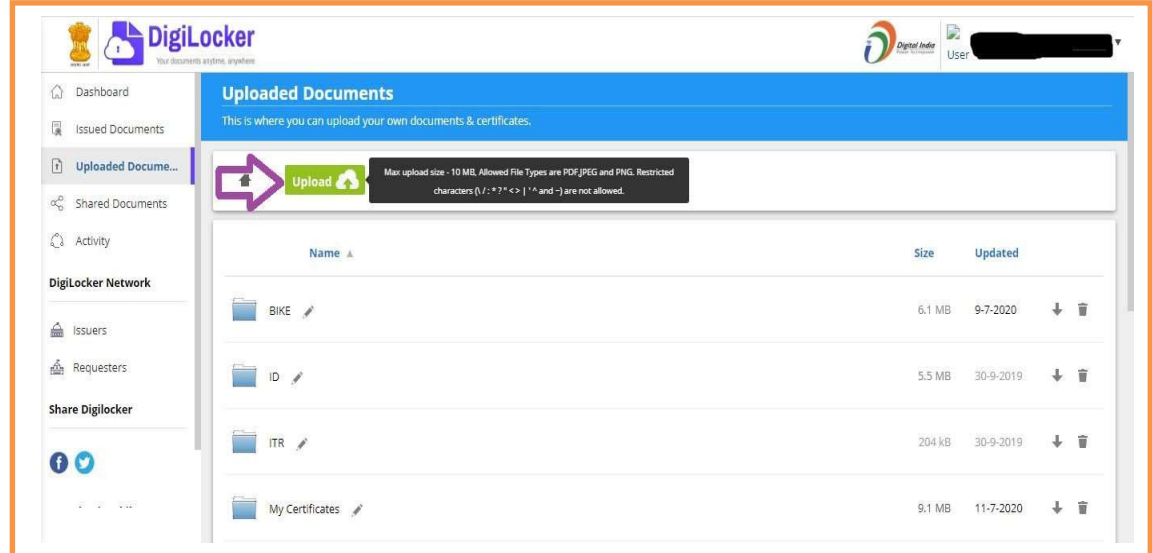

Step-III Filling Application Form:

- $\triangleright$  The candidate is required to fill the application form with all necessary information and documents.
- **Log In Screen:** Enter your email Id, password and valid captcha code.

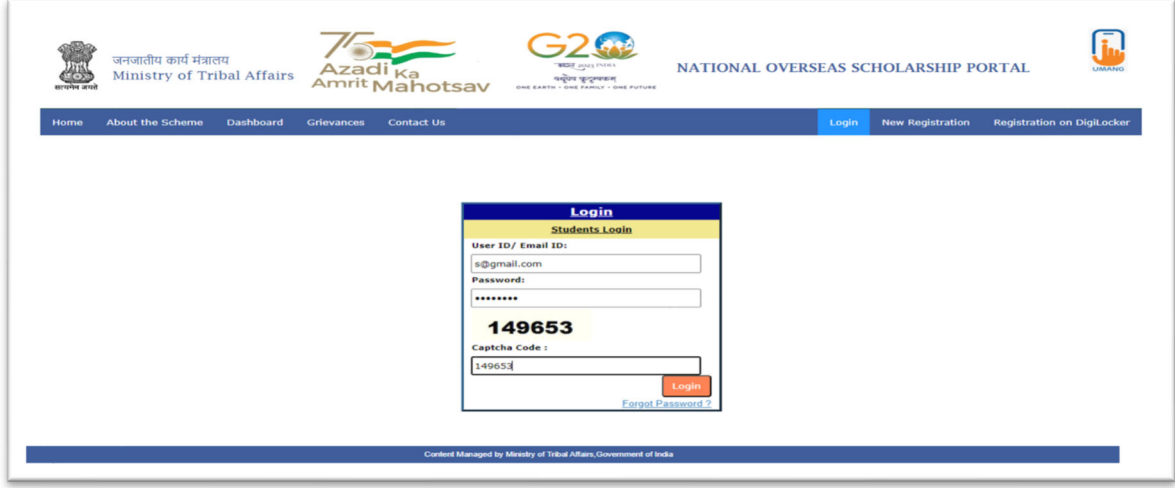

After successful login, Application form will be displayed to fill information.

### **1. Personal Information:**

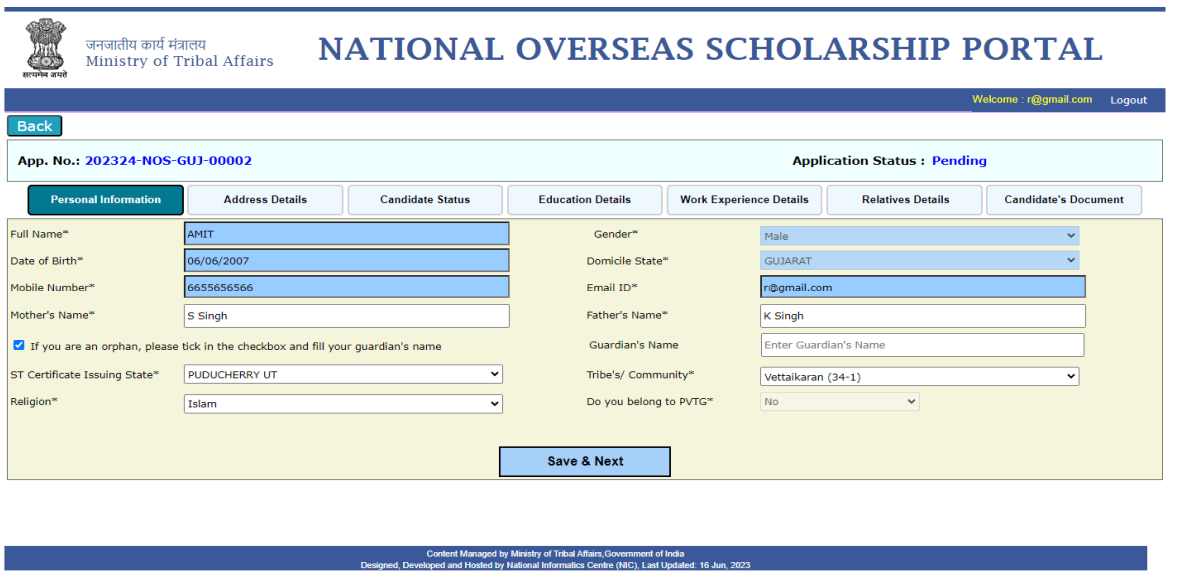

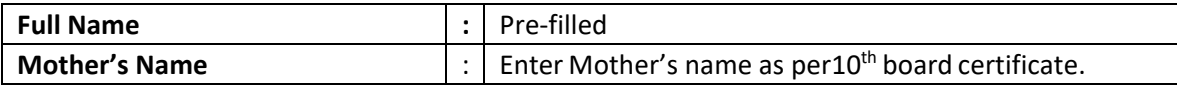

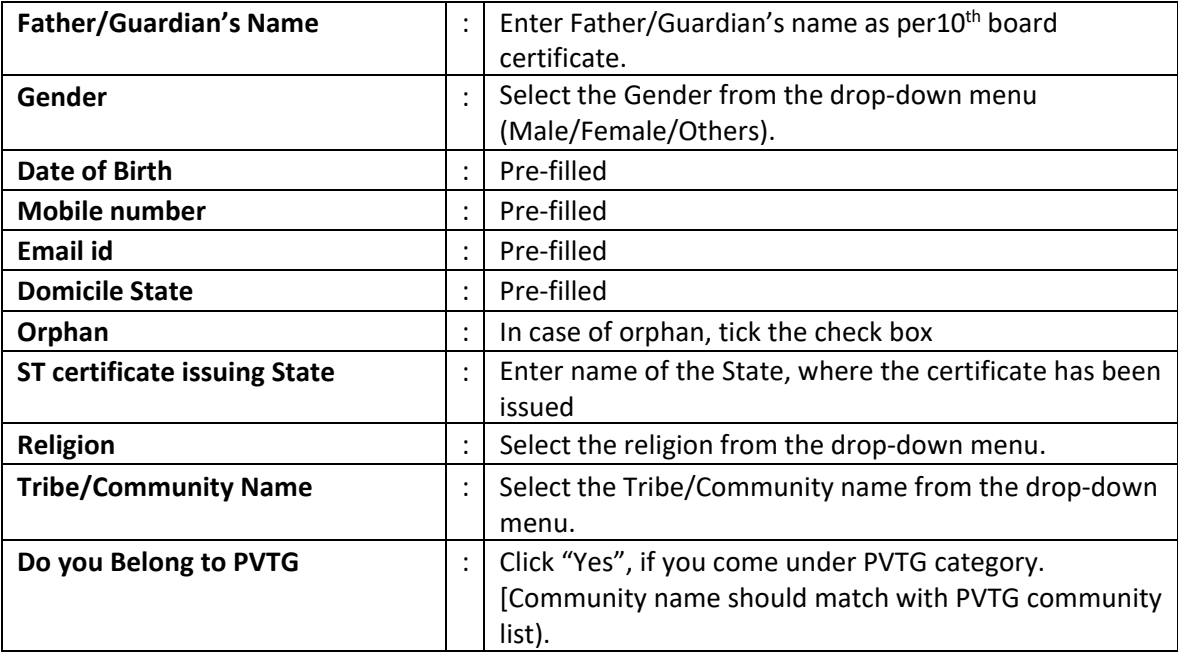

### **2. Candidateís Address:**

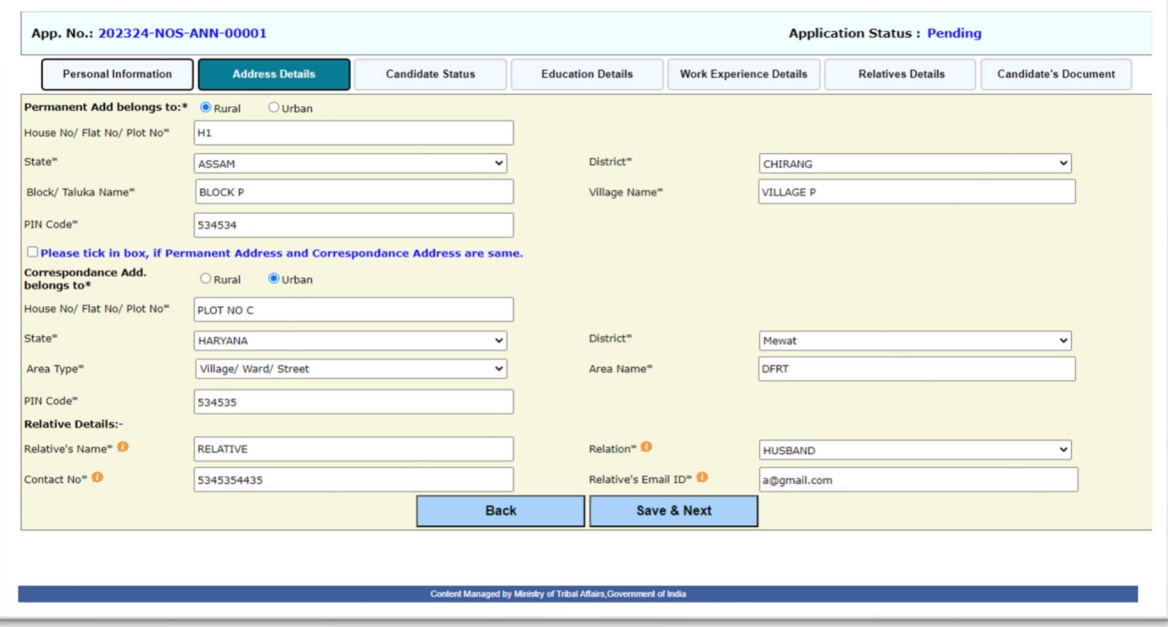

## **Permanent Address: -**

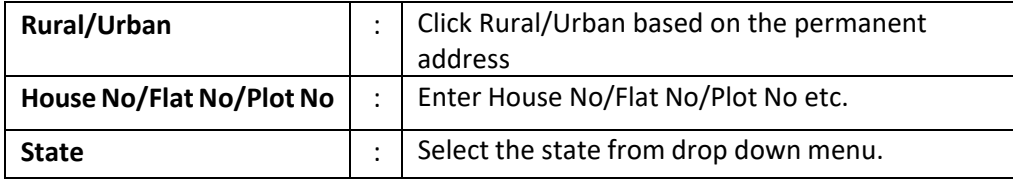

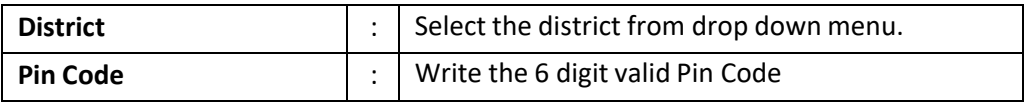

### **Correspondence Address: - Note : [ Incase the permanent address and correspondence**

address are the same, "tick" in the check box]

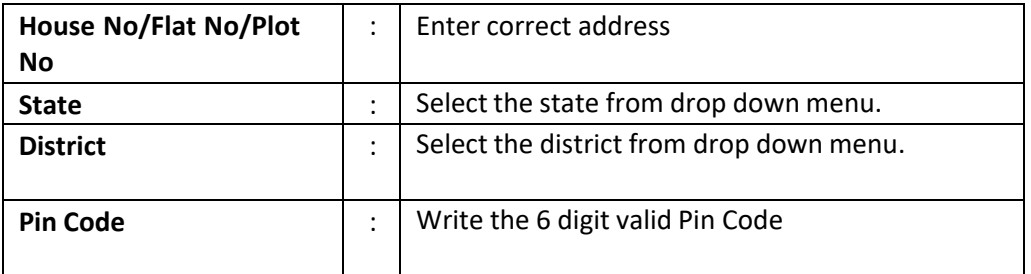

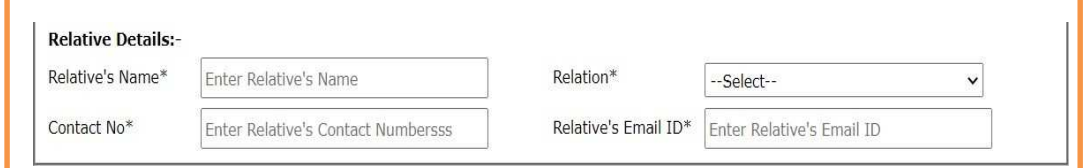

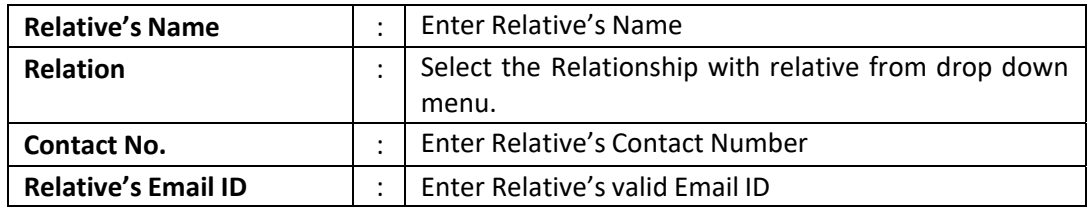

### **3. Candidateís Status:**

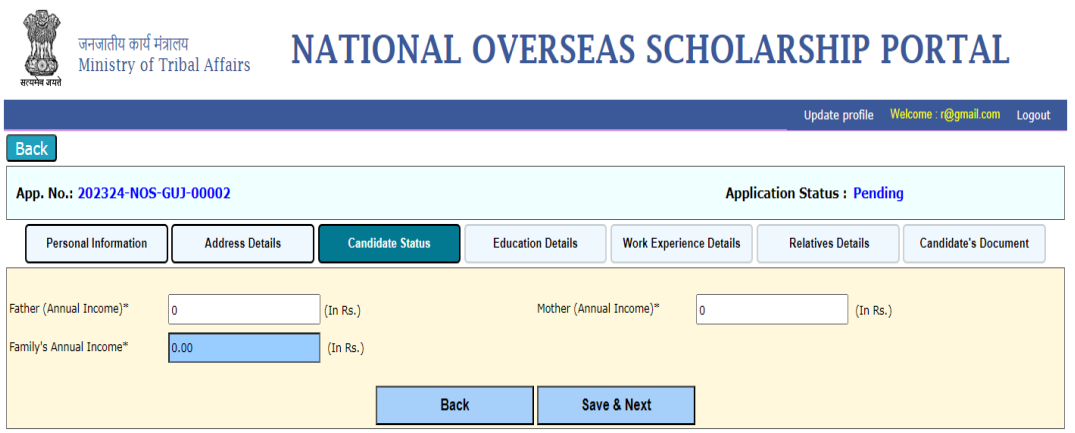

÷

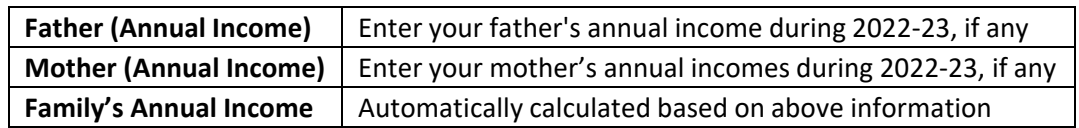

*Note:* 

- *1. The Total familyís income from all sources of his/her parents/guardians or spouse should not exceed Rs. 6,00,000/- per annum.*
- *2. The candidate is required to provide details of income from all sources of his/her family members lfor the last financial year [2022-23]*
- *3. The Income certificate should be issued by competent authority not below the rank of Tehsildar or any other authority designated by the State Govt./UT Administration.*
- *4.* The *Candidates are advised to upload all income certificates in single PDF file, while up loading the documents in the application form.*

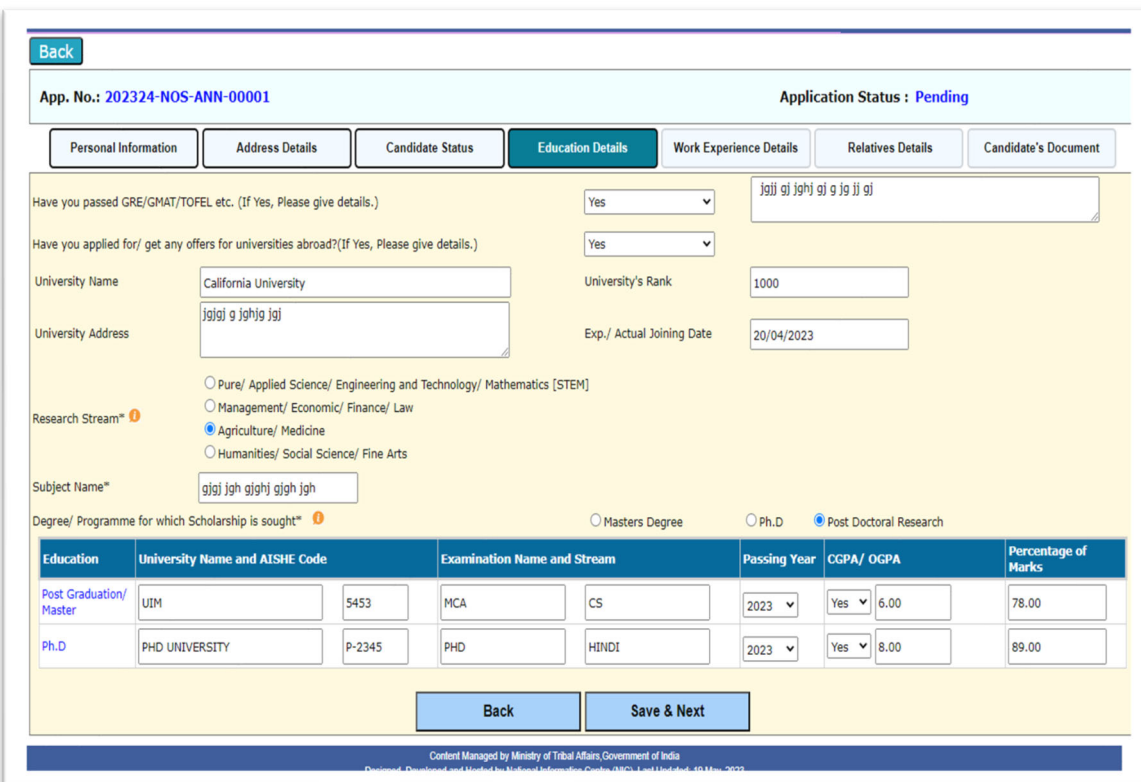

#### **4. Details of Educational Qualification:**

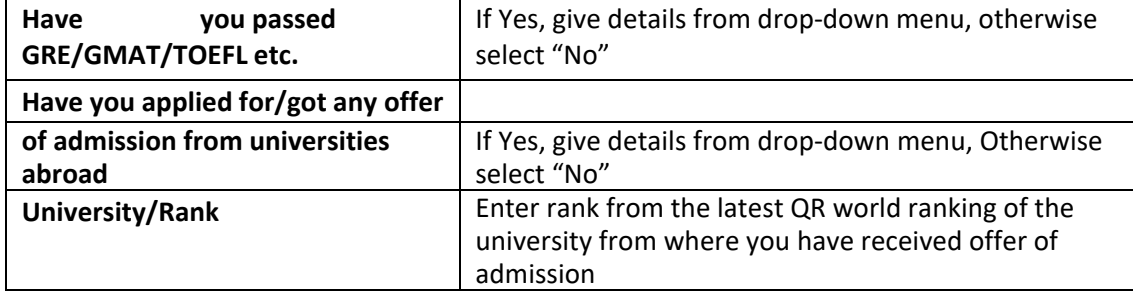

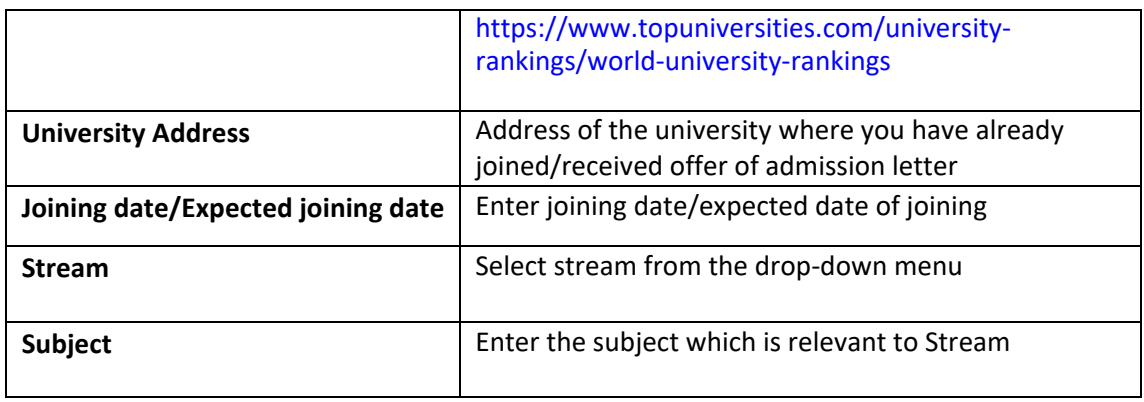

**Degree/Programme for which Scholarship:** The scholarship is provided for Masterís Degree, Ph.D and Post-Doctoral Research . The relevant course need to be selected by the candidate.

## **For Master Degree Course**

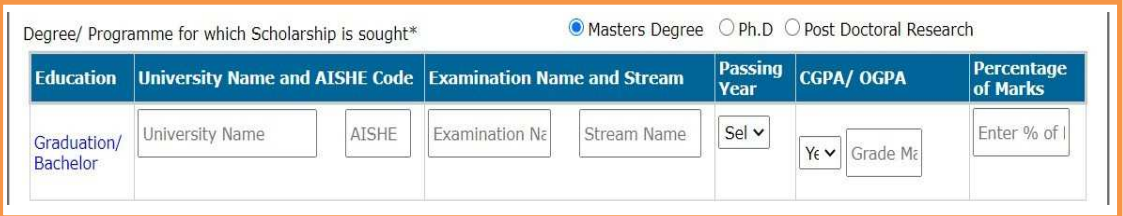

- $\triangleright$  Enter University name
- Enter the University AISHE code[refer**http://aishe.gov.in/aishe/aisheCode ]**

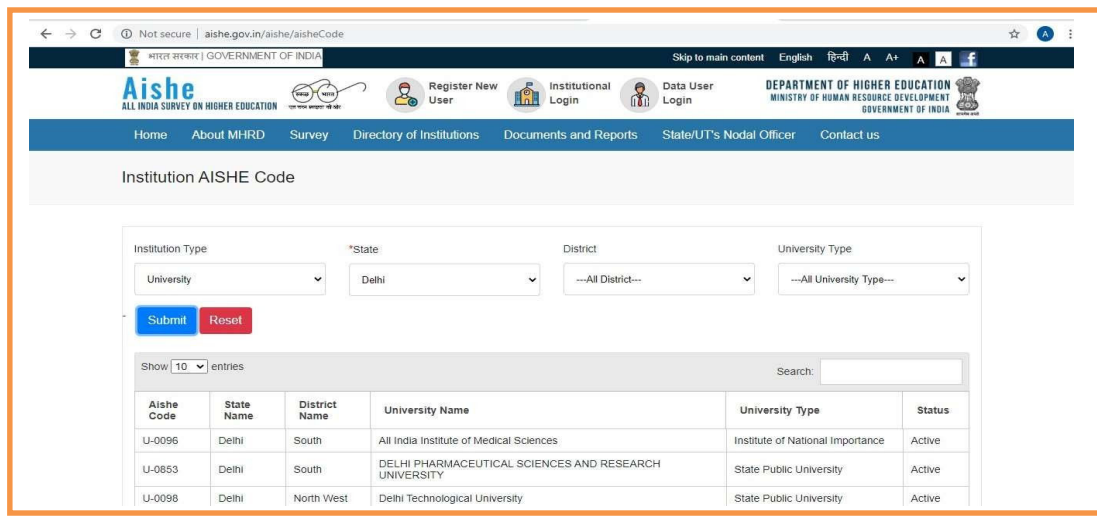

- $\triangleright$  Enter name of the examination and stream details
- $\triangleright$  Select the year of passing from drop down menu
- **CGPA/OGPA:** Select **ìYESî** if Graduation degree marking system is based on CGPA (Cumulative Grade Point Average) or based on OPGA (Overall Grade Point Average). Otherwise select "NO".
- Enter the total percentage of marks [or enter equivalent percentage in case of CGPA/OGPA]

#### **For Ph.D Course**

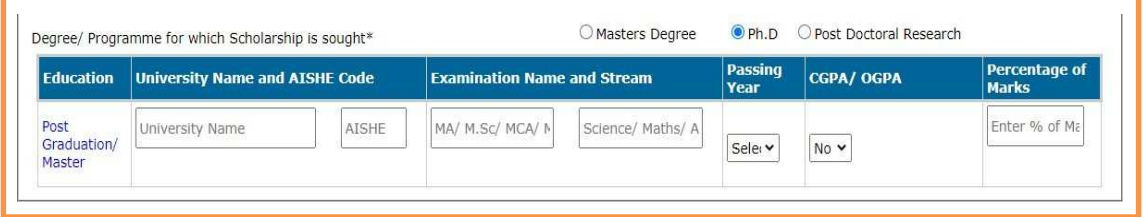

- $\triangleright$  Enter University name
- Enter the University AISHE code [refer **http://aishe.gov.in/aishe/aisheCode ]**
- $\triangleright$  Enter name of the examination and stream details
- $\triangleright$  Select the year of passing from drop down menu
- **CGPA/OGPA:** Select "YES" if Post Graduation degree marking system is based on CGPA (Cumulative Grade Point Average) or based on OPGA (Overall Grade Point Average). Otherwise select "NO".
- Enter the total percentage of marks [or enter equivalent percentage in case of CGPA/OGPA]

#### **For Post-Doctoral Research Course**

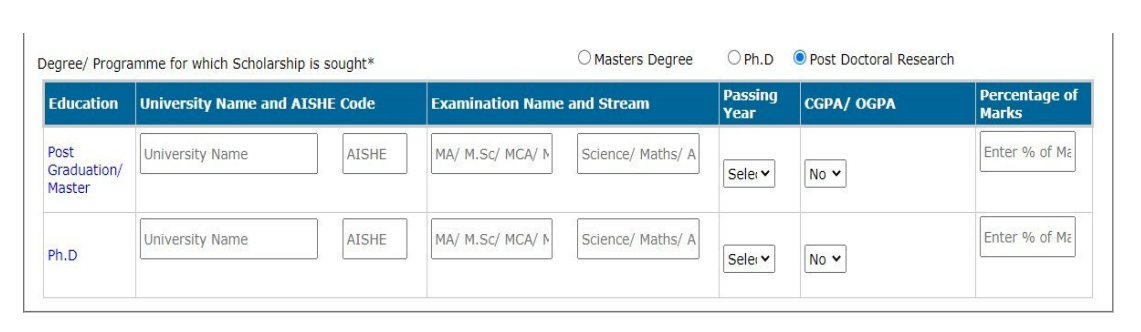

- $\triangleright$  Enter University name
- EntertheUniversityAISHEcode[refer**http://aishe.gov.in/aishe/aisheCode ]**
- $\triangleright$  Enter name of the examination and stream details
- $\triangleright$  Select the year of passing from dropdown menu
- **CGPA/OGPA:** Select as "YES" if Post Graduation//Ph.D degree marking system is based on CGPA (Cumulative Grade Point Average) or based on OPGA (Overall Grade Point Average). Otherwise select as "NO".
- Enterthetotalpercentageofmarks[orenterequivalentpercentageincaseofCGPA/OGPA]

**[NOTE:** If the applicant's grading system is in CGPA/OGPA, the applicant has to provide the Conversion document **(from CGPA/OGPA to equivalent Percentage)**  as per their respective University Norms.]

**5. Work Experience Details:** 

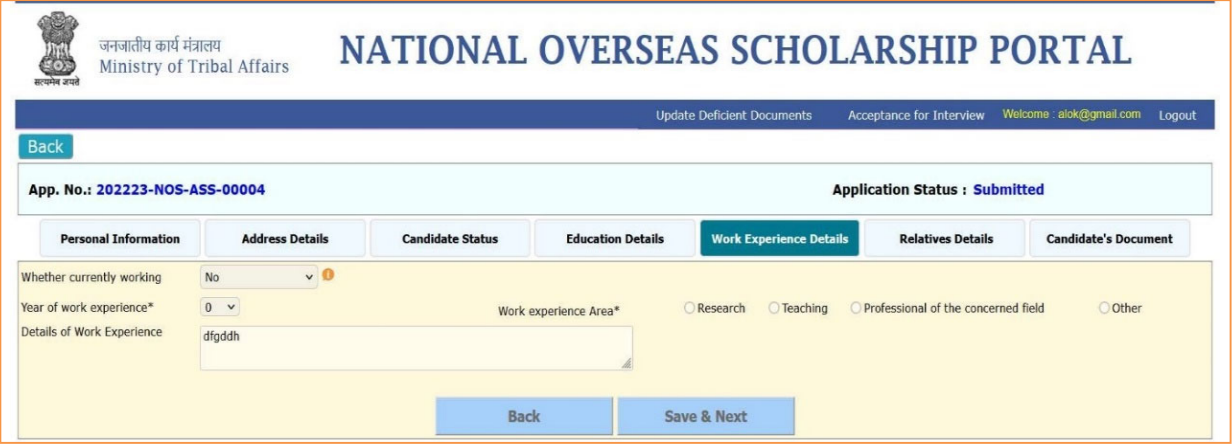

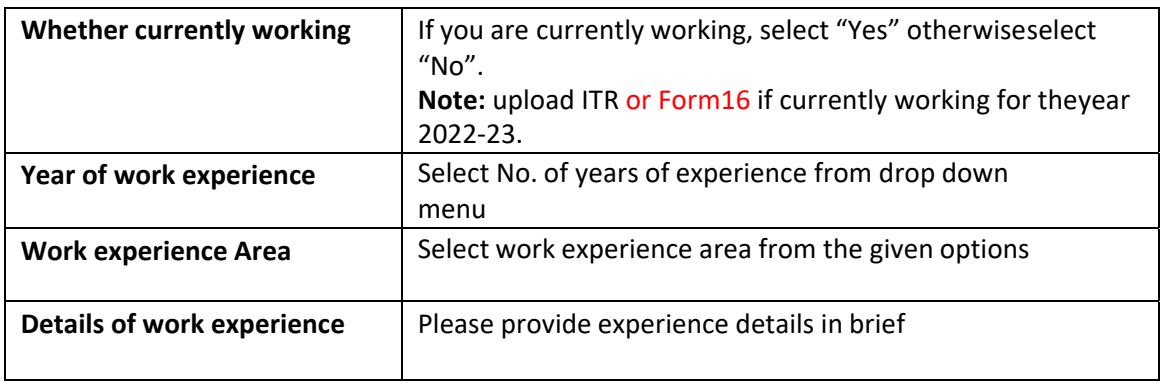

**6. Details of relatives who have already availed NOS Scholarship:** 

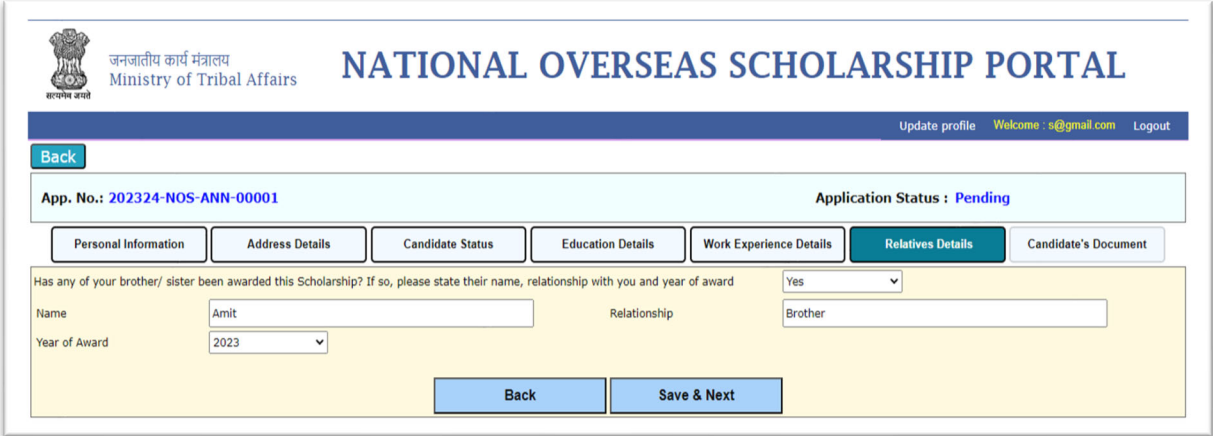

**Note#** If any relative been awarded the NOS Scholarship earlier for ST, kindly provide the required information.

#### **7. Candidateís Documents:**

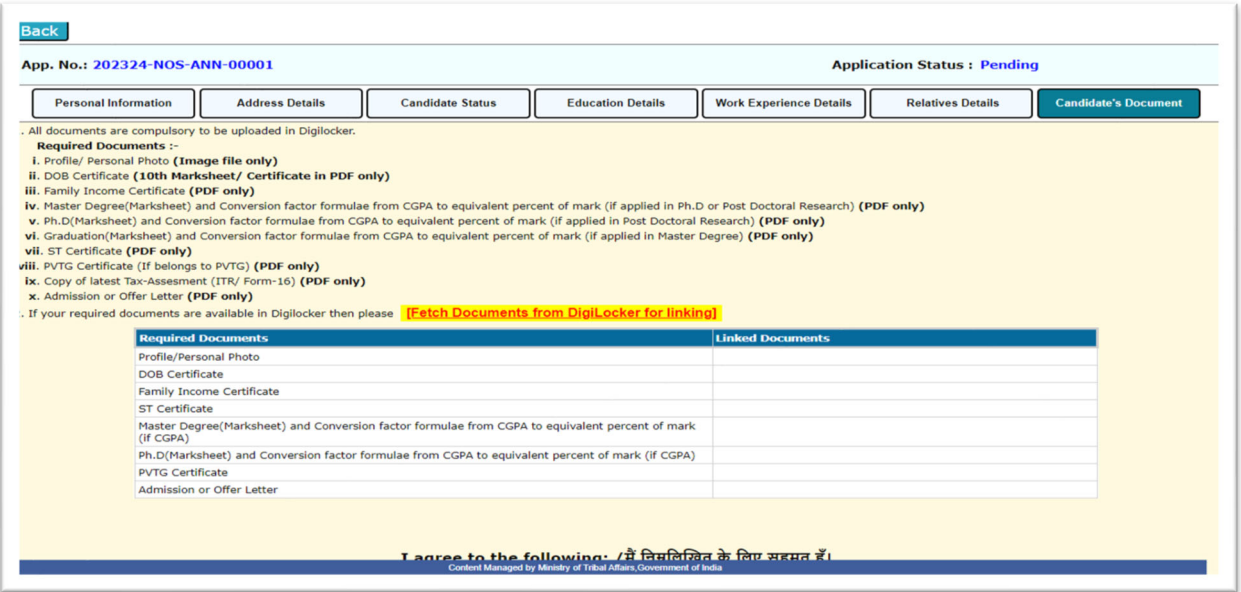

- **Fetching of document from Digi locker**: Candidate can fetch the document from the Digilocker by clicking on Option No**3. Fetch Documents from Digi Locker for linking.**
- If It will redirect the applicant to the Digi locker window, then applicant have to sign in and click on "allow" button to get the documents from the Digi-locker.

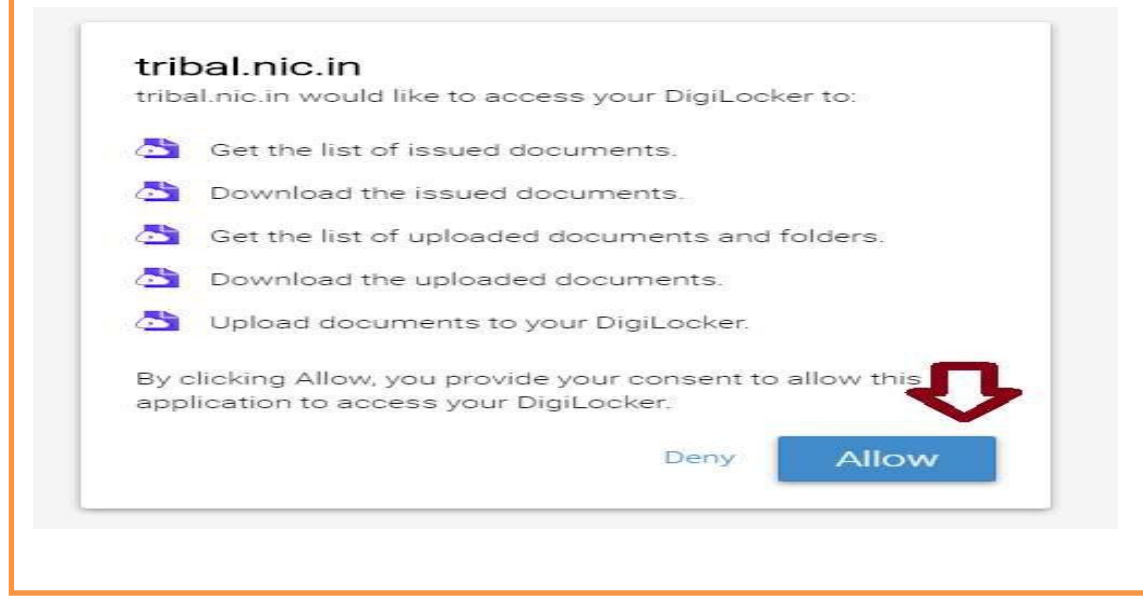

- After click on allow button, applicant will get the access for the section of "Issued Documents" and "Uploaded documents" on the application form.
- **To "Retrieve issued document"** applicant needs to click on Retrieve button.

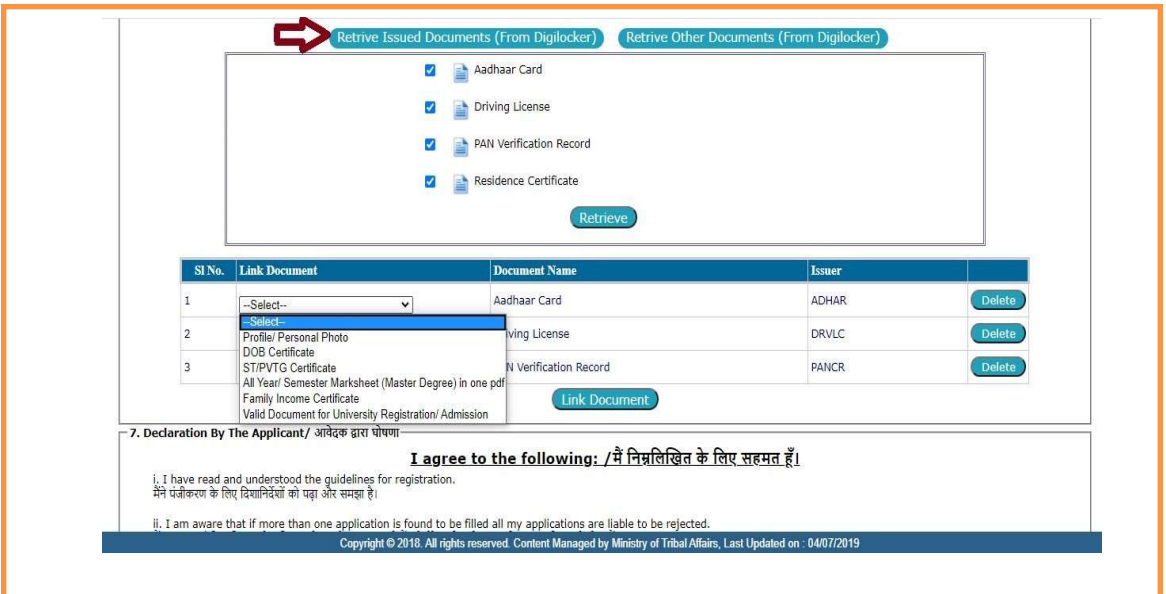

**Retrieve Other Documents :** By clicking on "Retrieve other documents "you will get those documents which have been uploaded by you in DigiLocker.

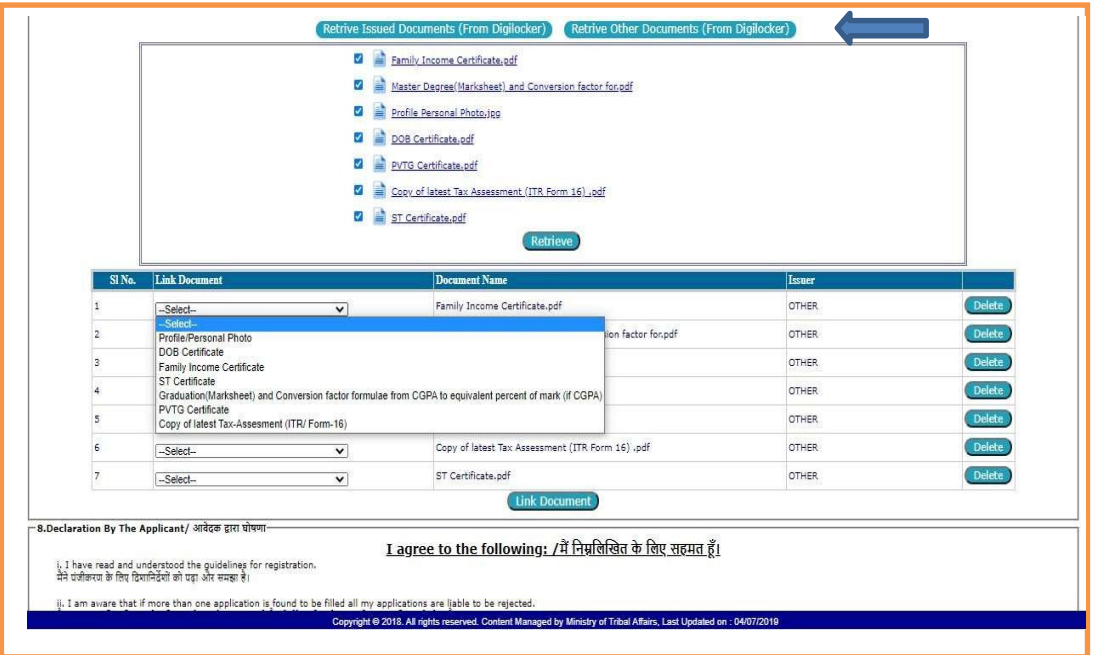

**Link Document:** Applicant is required to Link all the relevant documents on their respective Place.

**Declaration by the Applicant:** Read declaration part carefully and submit your application.

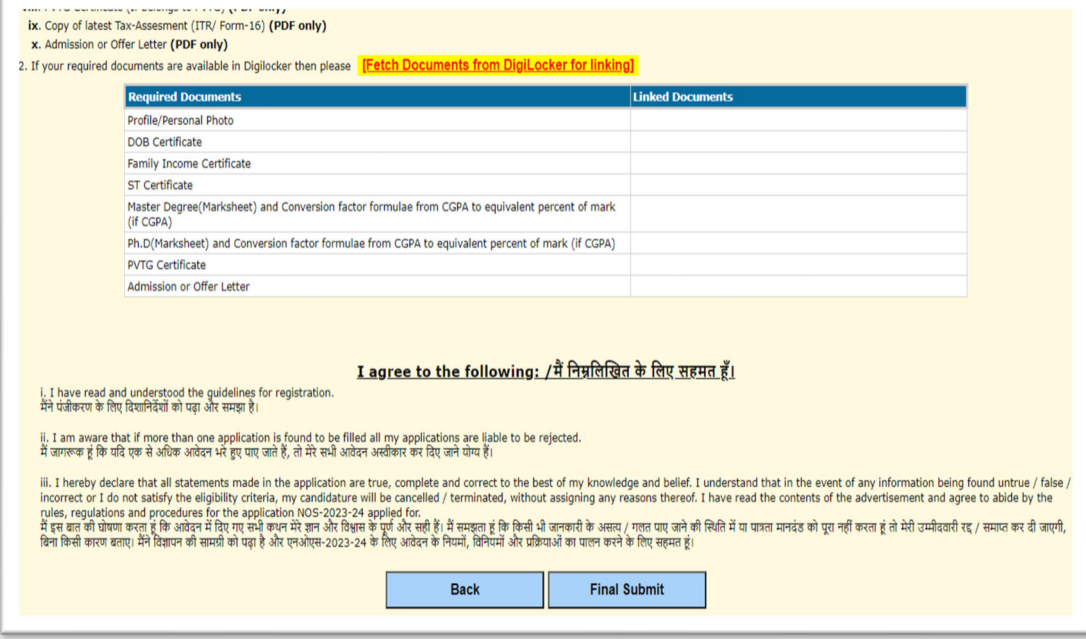

- Read the declaration table carefully before you submitting your application. When you are submitted the application then it will be automatically considered that you have agreed to the Norms and conditions written in the Declaration Section.
- The applicant needs to click "Save As Draft" button whenever required to resume

the application form in edit mode.

**E** Click on "Submit" button for final submission of the Application. (Any information **cannot be updated/edited, if application submitted successfully.)** 

## **Important links:**

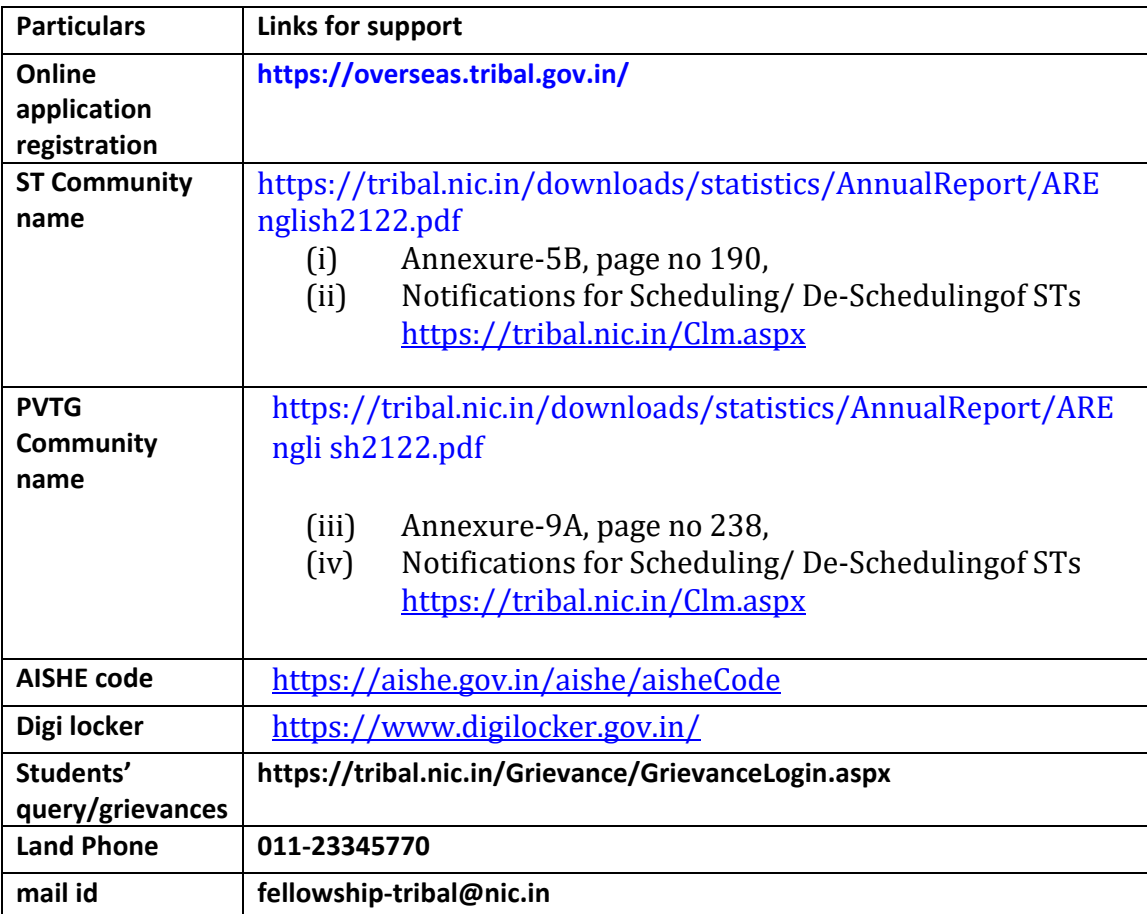